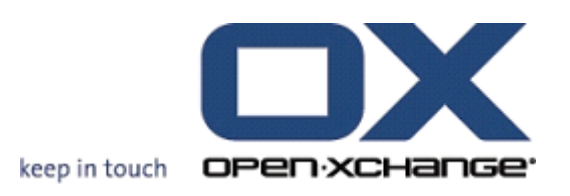

**Open-Xchange Server Guía Rápida**

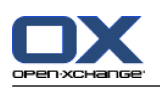

## **Open-Xchange Server: Guía Rápida**

### publicado Monday, 08. March 2010 Version 6.16

Copyright © 2006-2010 OPEN-XCHANGE Inc. , Este documento es propiedad intelectual de Open-Xchange Inc. , Este documento puede ser copiado en su totalidad o en parte, siempre y cuando cada una de las copias incluya este mensaje de Copyright. La información contenida en este manual ha sido elaborada con el máximo cuidado. Sin embargo, no puede excluirse del todo que pueda contener alguna afirmación errónea. Open-Xchange Inc., los autores y los traductores no son responsables de los posibles errores y de sus consecuencias. Los nombres de los productos de software y hardware empleados en este manual pueden ser marcas registradas; son utilizados sin ninguna garantía de libre uso. Open-Xchange Inc. sigue generalmente las convenciones de denominaciones de los fabricantes. La reproducción de nombres de marca, nombres comerciales, logotipos, etc. en este manual (incluso sin un formato específico) no justifican la asunción de que estos nombres puedan considerarse como de libre uso (en relación a las leyes sobre marcas comerciales y nombres de marcas).

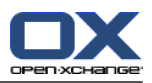

# Tabla de contenidos

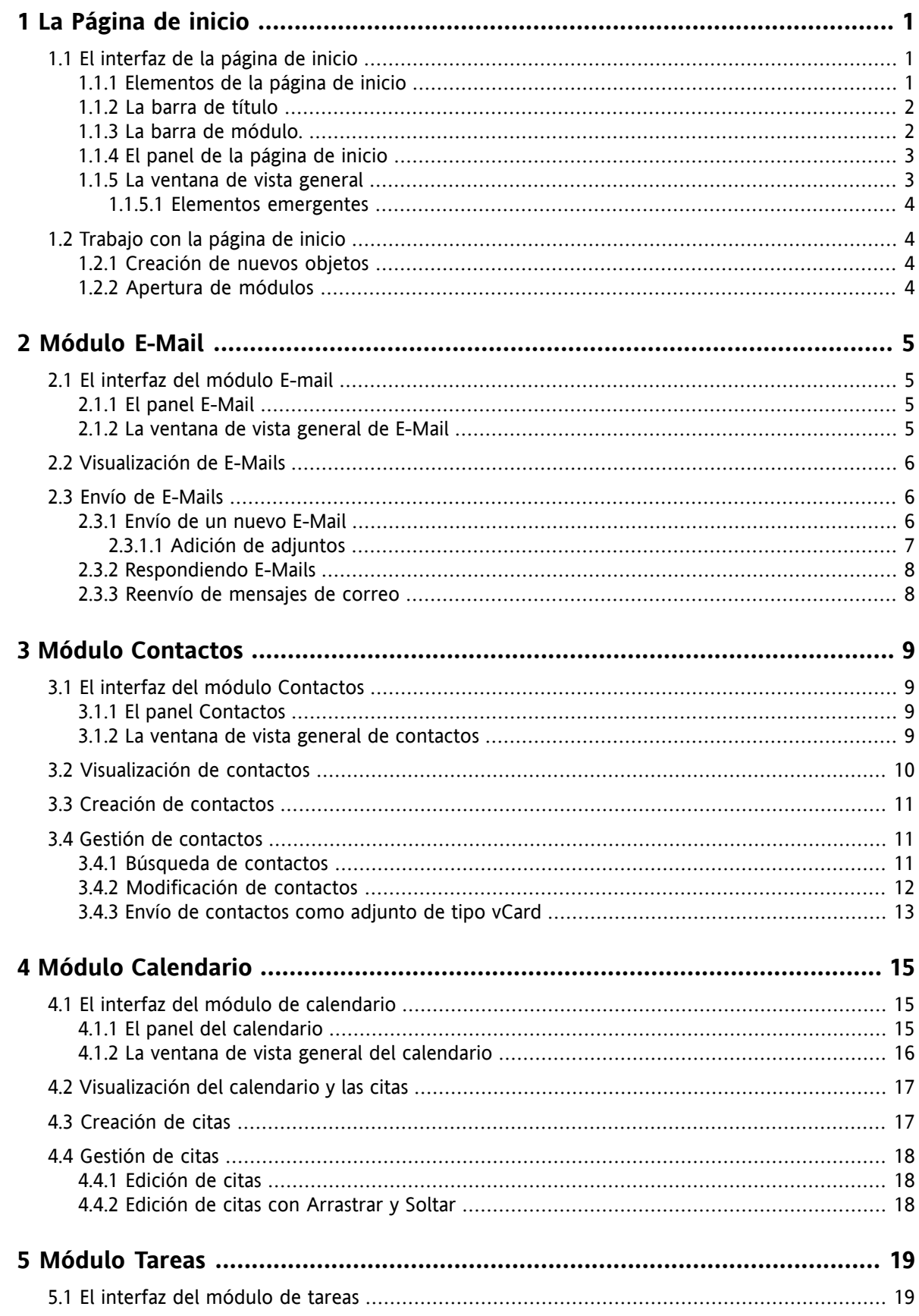

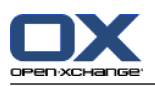

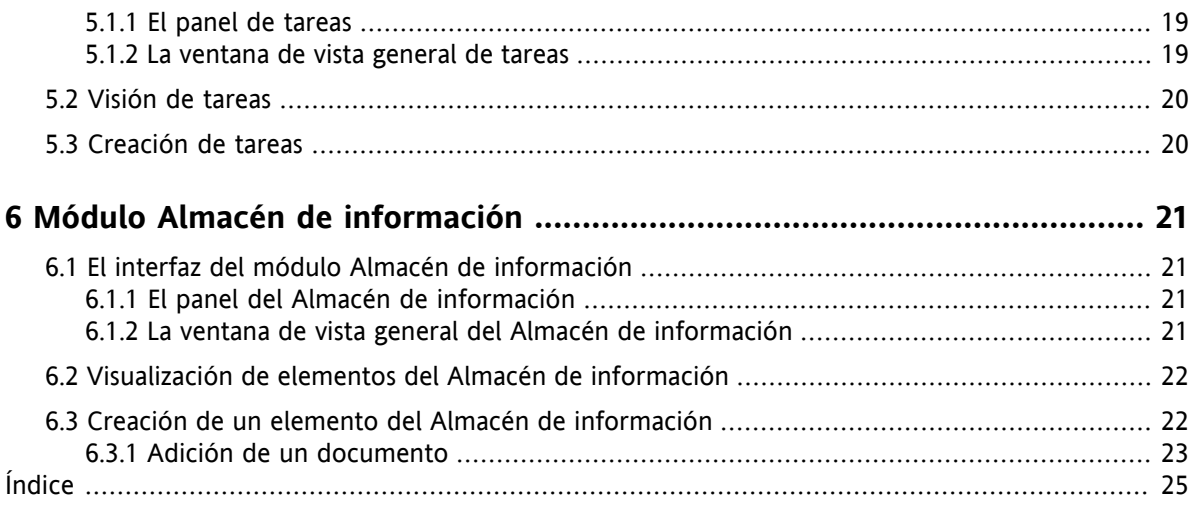

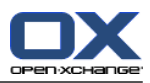

# <span id="page-4-1"></span><span id="page-4-0"></span>**Chapter 1. La Página de inicio**

## <span id="page-4-4"></span>**1.1. El interfaz de la página de inicio**

<span id="page-4-2"></span>La página de inicio se muestra directamente tras la conexión.

## <span id="page-4-3"></span>**1.1.1. Elementos de la página de inicio**

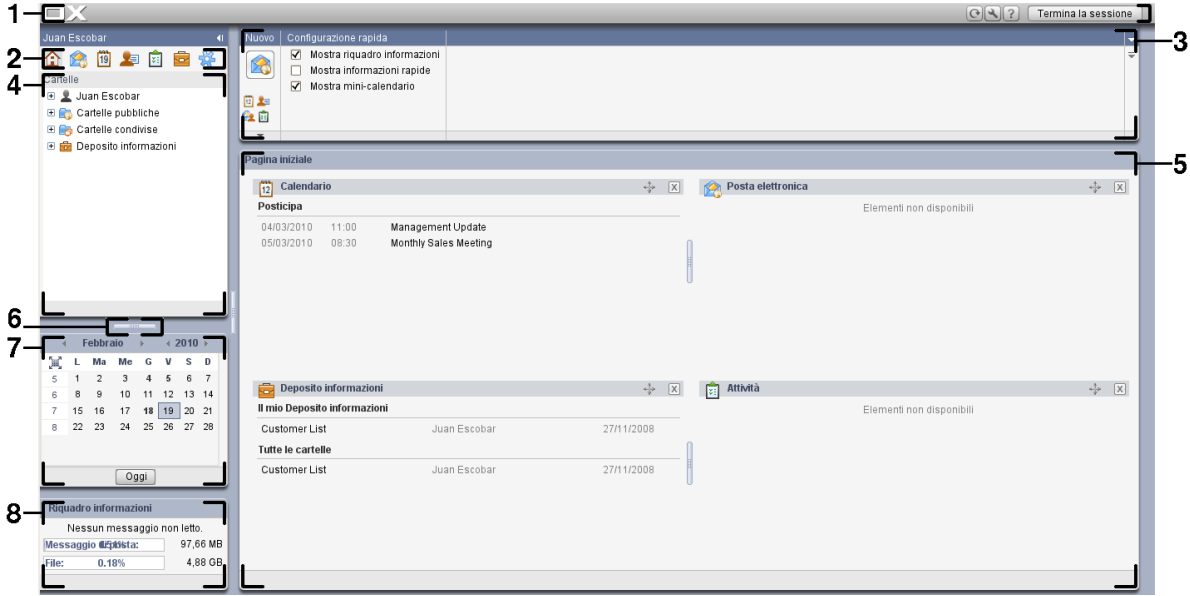

La página de inicio contiene los siguientes elementos:

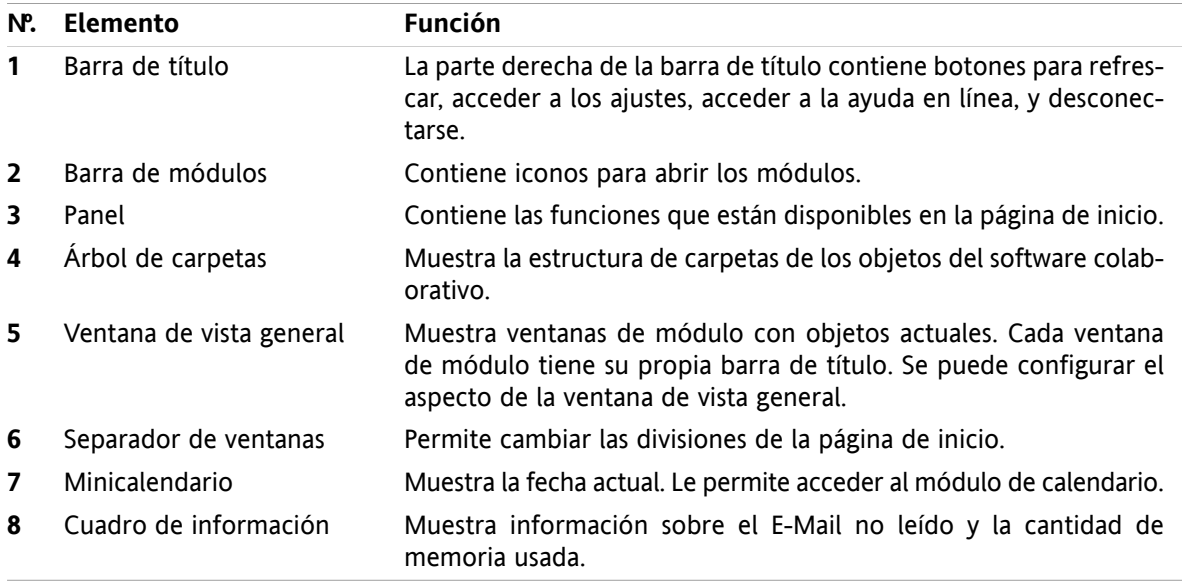

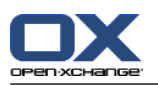

### <span id="page-5-0"></span>**1.1.2. La barra de título**

 $\Box X$ 

 $123$ 

<span id="page-5-3"></span>La barra de título contiene los siguientes elementos:

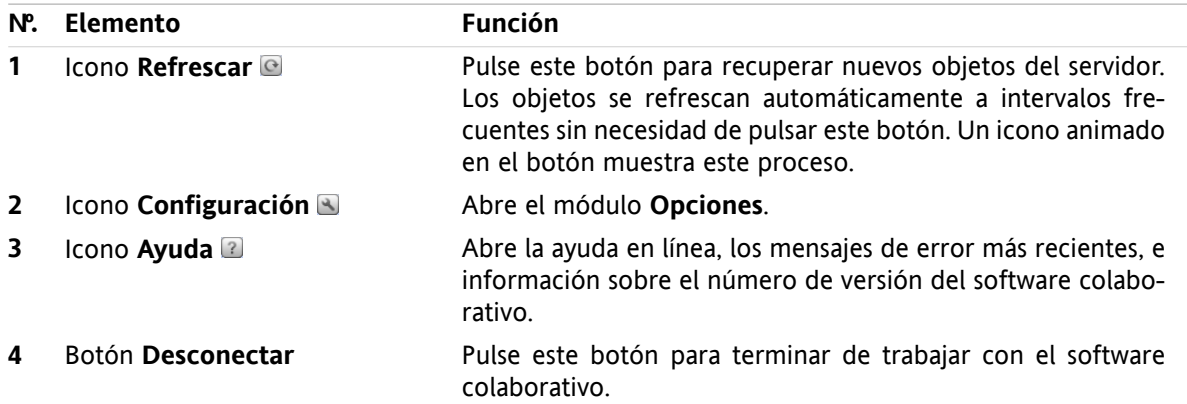

## <span id="page-5-2"></span><span id="page-5-1"></span>**1.1.3. La barra de módulo.**

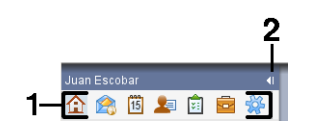

La barra de módulo contiene las siguientes funciones:

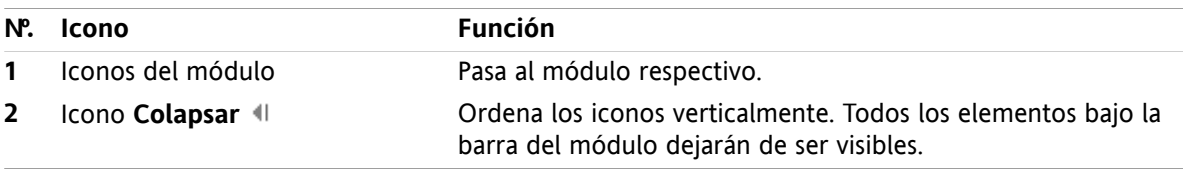

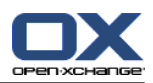

## <span id="page-6-2"></span><span id="page-6-0"></span>**1.1.4. El panel de la página de inicio**

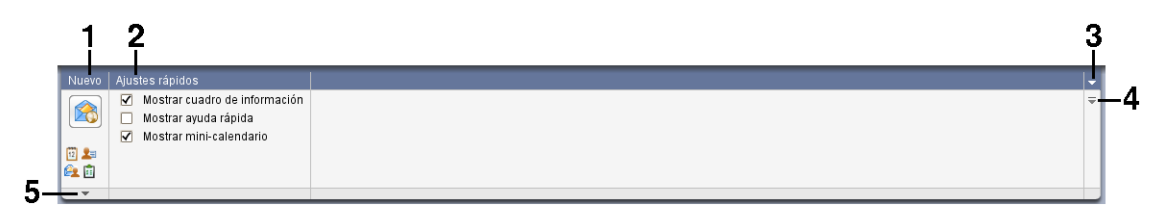

El panel de la página de inicio contiene las siguientes funciones en distintas secciones del panel:

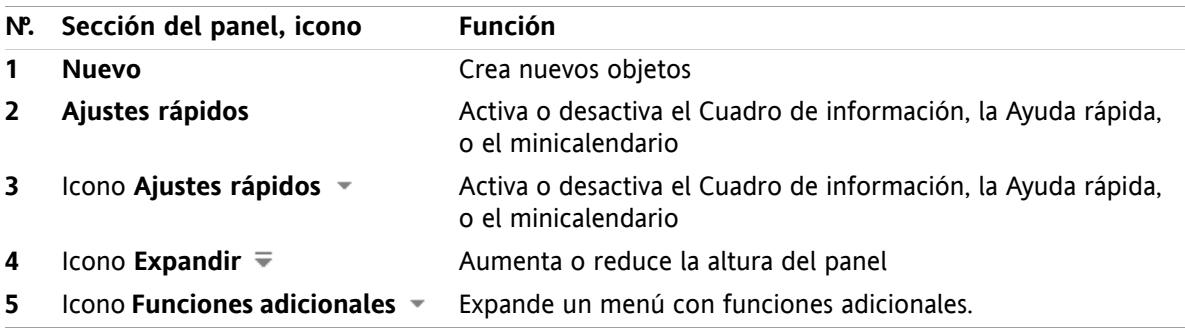

### <span id="page-6-3"></span><span id="page-6-1"></span>**1.1.5. La ventana de vista general**

La ventana de vista general de la página de inicio contiene varias ventanas de módulos que muestran diferentes elementos. Las siguientes ventanas de módulos se muestran de manera predeterminada:

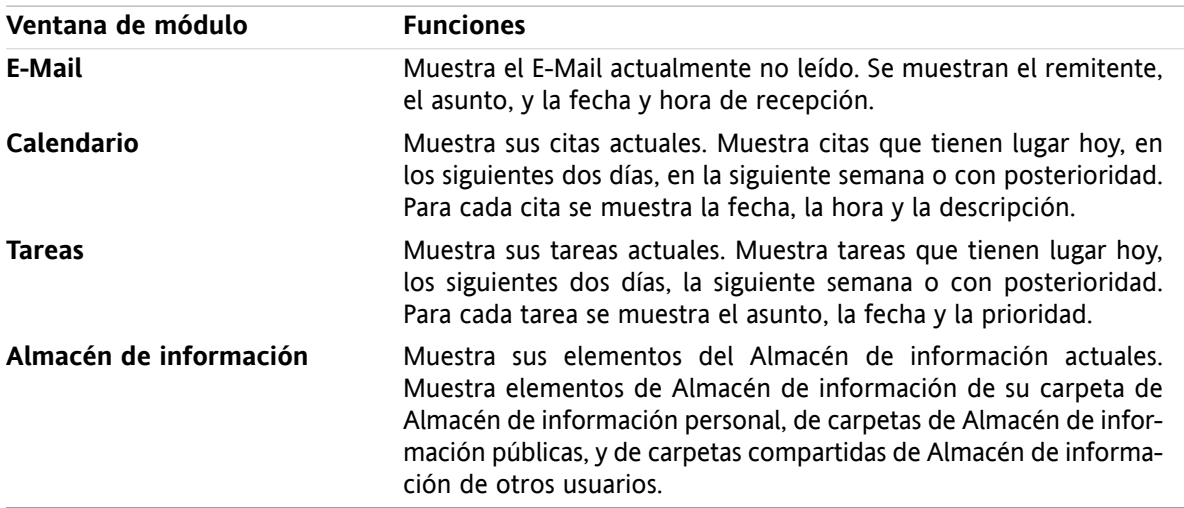

### <span id="page-7-4"></span><span id="page-7-0"></span>**1.1.5.1. Elementos emergentes**

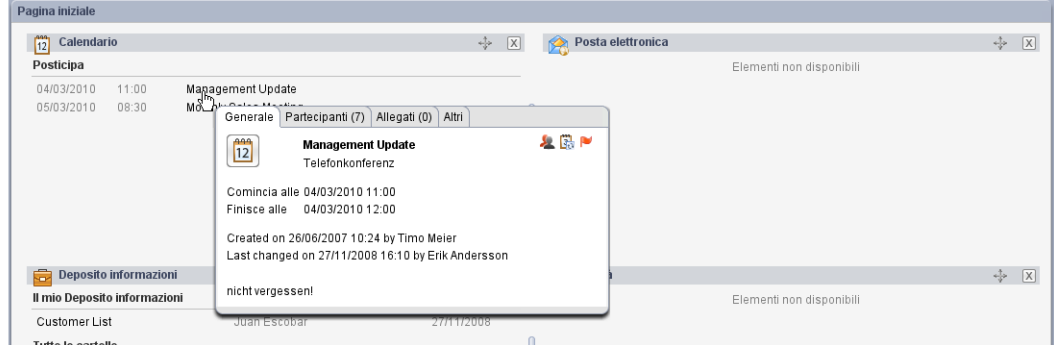

Un elemento emergente muestra información detallada sobre el objeto situado bajo el puntero del ratón.

#### **Cómo mostrar un objeto de la página de inicio en el elemento emergente:**

- **1.** Mueva el puntero del ratón sobre un objeto en la ventana de vista general. Tras un corto retardo se abre el elemento emergente. Muestra la pestaña **General**.
- <span id="page-7-1"></span>**2.** Para ver más información pulse en otra pestaña.
- <span id="page-7-2"></span>**3.** Para cerrar el elemento emergente mueva el puntero del ratón fuera de él.

## <span id="page-7-6"></span>**1.2. Trabajo con la página de inicio**

### **1.2.1. Creación de nuevos objetos**

En la página de inicio puede crear nuevos objetos, tales como contactos, citas, tareas, o elementos del Almacén de información, o enviar nuevo E-Mail sin tener que cambiar al módulo correspondiente.

#### **Cómo crear un nuevo objeto:**

<span id="page-7-3"></span>Pulse un icono en la sección del panel **Nuevo**. Se abrirá una ventana para introducir los datos del nuevo objeto.

<span id="page-7-5"></span>Se puede encontrar más información sobre la creación de objetos en las descripciones de los módulos individuales.

### **1.2.2. Apertura de módulos**

Normalmente usted abrirá el módulo correspondiente cuando trabaje con el software colaborativo. Hay formas alternativas de hacerlo.

#### **Para abrir un módulo realice una de las siguientes acciones:**

**Pulse un icono de la <b>barra del módulo** 企業回顧會發

Pulse en una carpeta del **árbol de carpetas**.

En la **ventana de vista general** pulse en el título de una ventana de módulo.

Para abrir el módulo **Calendario** pulse en un día o semana del calendario en el **minicalendario**.

#### **Cómo volver a la página de inicio:**

**Pulse el icono Página de inicio**  $\hat{\Omega}$  **de la barra del módulo**  $\hat{\Omega}$  **e**  $\hat{\Omega}$  **is a**  $\hat{\Omega}$ **.** 

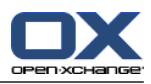

# <span id="page-8-1"></span><span id="page-8-0"></span>**Chapter 2. Módulo E-Mail**

## <span id="page-8-4"></span>**2.1. El interfaz del módulo E-mail**

<span id="page-8-2"></span>Para abrir el módulo pulse el icono **E-Mail <sup>e</sup> de la barra del módulo <del>奋禽</del> 圖 魯 魯** 鲁

## <span id="page-8-5"></span>**2.1.1. El panel E-Mail**

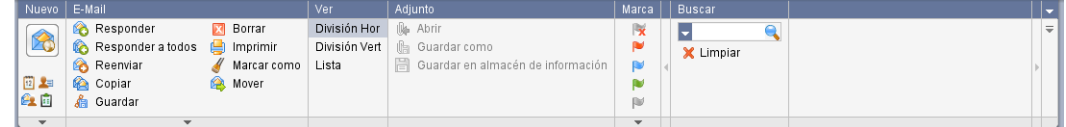

El panel E-Mail incluye las siguientes funciones en distintas secciones del panel:

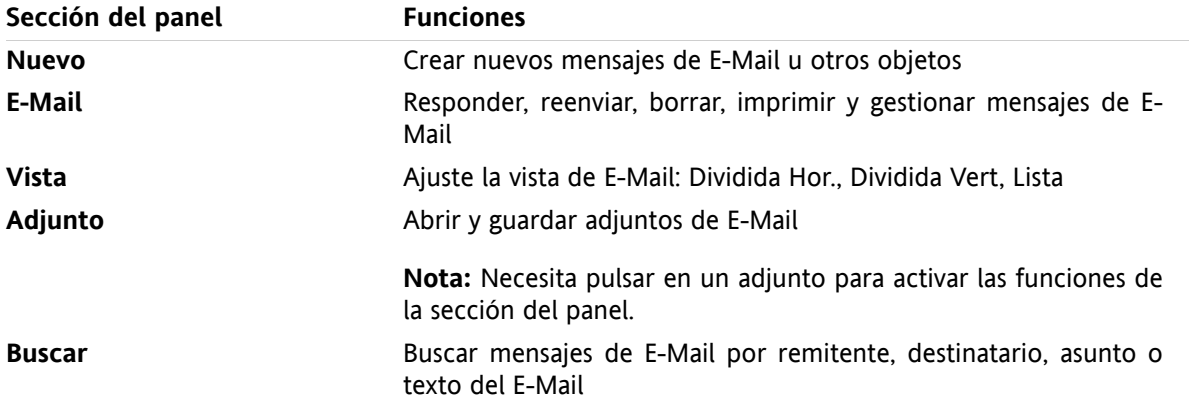

## <span id="page-8-6"></span><span id="page-8-3"></span>**2.1.2. La ventana de vista general de E-Mail**

La ventana de vista general de E-Mail, vista **División Hor**:

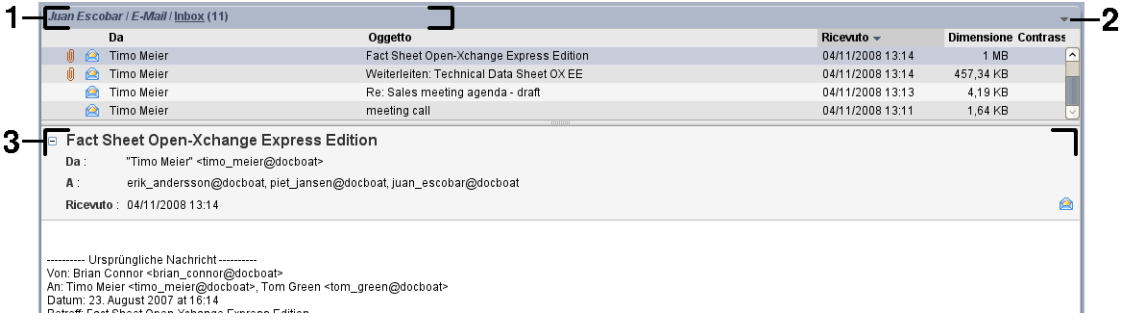

La ventana de vista general de E-Mail contiene los siguientes elementos:

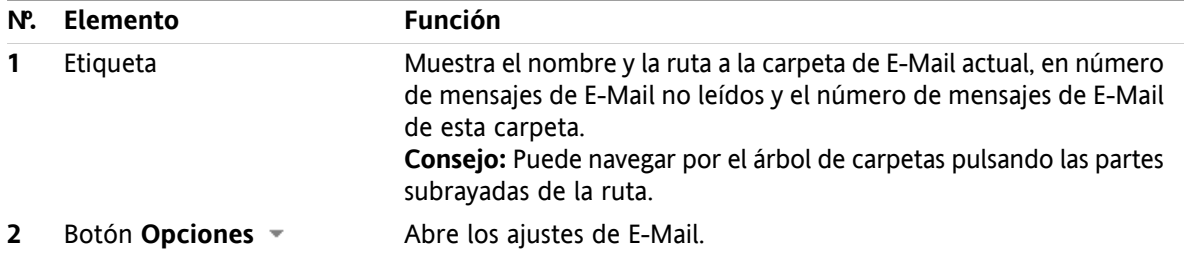

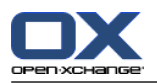

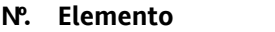

<span id="page-9-0"></span>**3** Área de contenido

Muestra los mensajes de E-Mail en la carpeta de E-Mail actual. Seleccione la vista en la sección del panel **Vista** correspondiente.

## <span id="page-9-3"></span>**2.2. Visualización de E-Mails**

Están disponibles las siguientes vistas:

- La vista Lista. Muestra los mensajes de E-Mail de una carpeta en forma de tabla. Puede ordenar la tabla pulsando en el título de una columna.
- La vista División Hor. En la parte superior de la ventana de vista general muestra la lista de E-Mails, y en la parte inferior muestra el contenido del E-Mail seleccionado.
- La vista División Vert. En la parte izquierda de la ventana de vista general muestra la lista de E-Mails, y en la parte derecha muestra el contenido del E-Mail seleccionado.

### **Cómo visualizar E-Mails:**

- **1.** Seleccione una carpeta de E-Mail del árbol de carpetas.
- **2.** En la sección del panel **Vista** pulse **Dividida Hor.**, **Dividida Vert.** o **Lista**.

**Nº. Elemento Función**

<span id="page-9-1"></span>**3.** Si había seleccionado **Dividida Hor.** o **Dividida Vert.** seleccione un E-Mail en la vista de lista.

**Resultado:** El contenido del E-Mail se muestra en distintas pestañas.

### **2.3. Envío de E-Mails**

Tiene las siguientes posibilidades:

- <span id="page-9-2"></span>**Envío de un nuevo E-Mail**
- Respondiendo a un E-Mail
- <span id="page-9-4"></span>▪ Reenvío de un E-Mail

### **2.3.1. Envío de un nuevo E-Mail**

#### **Cómo enviar un nuevo E-Mail:**

- **1.** En la sección del panel **Nuevo** pulse el icono **Nuevo E-Mail**. Se abrirá la ventana **E-Mail**.
- **2.** Seleccione una dirección de remite.
- **3.** Seleccione uno o más destinatarios.
- **4.** Introduzca un asunto.
- **5.** Redacte el texto del E-Mail.
- **6.** Utilice opciones adicionales si es necesario:
	- Añadir adjuntos.
	- Adjunte su vCard.

Introduzca un remitente específico.

- Establecer la prioridad.
- Solicitar una notificación de recepción.
- Se pueden encontrar detalles en la guía de usuario y en la ayuda en línea.
- **7.** Pulse el icono **Enviar** del panel. La ventana se cerrará.

**Resultado:** El E-Mail se envía. Una copia del E-Mail se guarda en la carpeta **E-Mails enviados**.

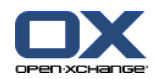

<span id="page-10-0"></span>**Consejo:** También puede acceder a la función **Nuevo E-Mail** en la sección del panel **Nuevo** de otros módulos. En la vistas Dividida Hor. o Dividida Vert. puede enviar un nuevo E-Mail pulsando en el remitente en la cabecera del E-Mail.

### <span id="page-10-1"></span>**2.3.1.1. Adición de adjuntos**

#### **Cómo añadir adjuntos a un E-Mail en la [ventana](#page-9-2) E-Mail:**

- **1.** En la sección del panel **Adjunto** pulse **Añadir**. La ventana de diálogo **Seleccionar adjuntos** se abrirá.
- **2.** En la ventana de diálogo **Seleccionar adjuntos** pulse **Examinar**. Seleccione el fichero a añadir como adjunto. Cierre la ventana de diálogo de selección de fichero.
- **3.** En la ventana de diálogo **Seleccione adjuntos** pulse **Añadir**. El fichero se añade a la lista.
- **4.** Para añadir adjuntos posteriores repita los pasos 2- 3.
- **5.** Para eliminar un adjunto selecciónelo en la lista. Después pulse **Eliminar**.
- **6.** En la ventana de diálogo **Seleccione adjuntos** pulse **Aceptar**.

**Resultado:** Los nombres de fichero de los adjuntos de muestran debajo del texto del E-Mail.

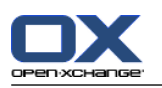

## <span id="page-11-3"></span><span id="page-11-0"></span>**2.3.2. Respondiendo E-Mails**

### **Cómo responder a un E-Mail:**

- **1.** Seleccione un E-Mail en las vistas Dividida Hor., Dividida Vert. o Lista.
- **2.** En la sección del panel **E-Mail** pulse **Responder**. Para responder también a los destinatarios que aparecían en el campo CC pulse **Responder a todos**. Se abre la ventana **E-Mail**.
- **3.** Introduzca el texto del E-Mail.
- **4.** Pulse el icono **Enviar** del panel. La ventana se cerrará.

**Resultado:** Se envía el E-Mail. Una copia de dicho E-Mail se guarda en la carpeta **E-Mails enviados**.

<span id="page-11-1"></span>**Consejo:** También puede utilizar el menú contextual para responder a un E-Mail.

### <span id="page-11-2"></span>**2.3.3. Reenvío de mensajes de correo**

### **Cómo reenviar un E-Mail:**

- **1.** Seleccione un E-Mail en las vistas Dividida Hor., Dividida Vert. o Lista.
- **2.** En la sección del panel **E-Mail** pulse **Reenviar**. Se abrirá la ventana **E-Mail**.
- **3.** Seleccione uno o varios destinatarios.
- **4.** Introduzca el texto del E-Mail.
- **5.** Pulse el icono **Enviar** del panel. La ventana se cerrará.

**Resultado:** Se envía el E-Mail. Una copia de dicho E-Mail se guarda en la carpeta **E-Mails enviados**.

**Consejo:** También puede utilizar el menú contextual para reenviar un E-Mail.

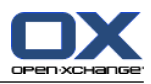

# <span id="page-12-1"></span><span id="page-12-0"></span>**Chapter 3. Módulo Contactos**

## <span id="page-12-5"></span>**3.1. El interfaz del módulo Contactos**

<span id="page-12-2"></span>Para abrir el módulo pulse el icono **Contactos en la barra del módulo**  $\hat{\Omega}$  $\hat{\Omega}$  **<b>e a**  $\hat{\Omega}$  .

### <span id="page-12-6"></span>**3.1.1. El panel Contactos**

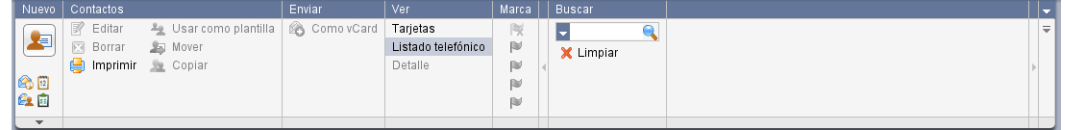

El panel Contactos contiene las siguientes funciones en varias secciones del panel:

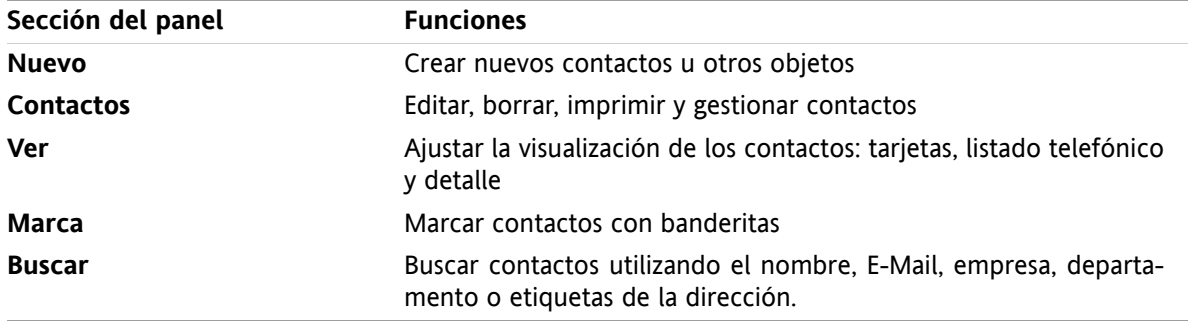

### <span id="page-12-4"></span><span id="page-12-3"></span>**3.1.2. La ventana de vista general de contactos**

La ventana de vista general de contactos, vista **Listado telefónico**:

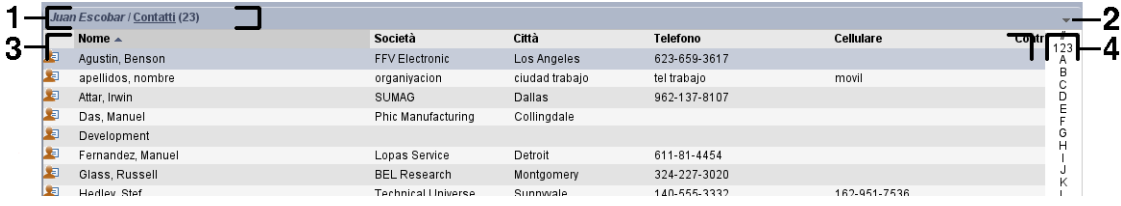

La ventana de vista general de contactos contiene los siguientes elementos:

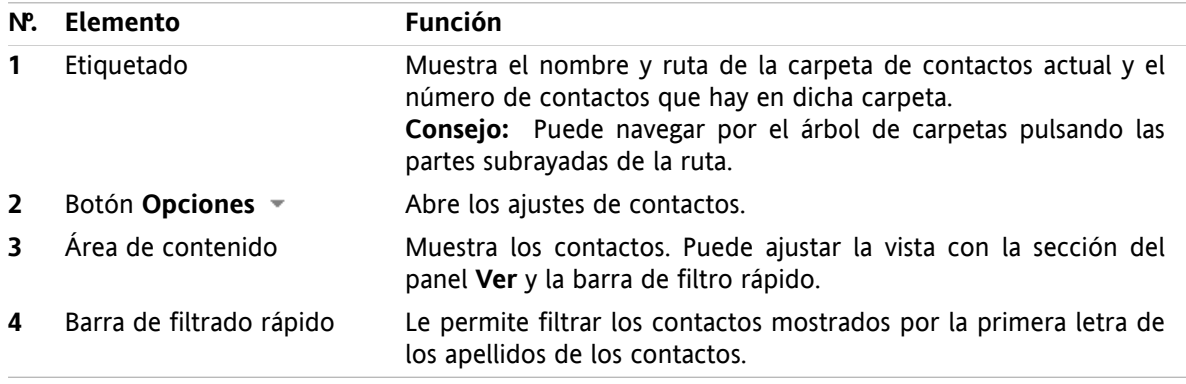

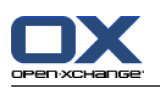

## <span id="page-13-1"></span><span id="page-13-0"></span>**3.2. Visualización de contactos**

Están disponibles las siguientes vistas:

- El listado telefónico. Los contactos se muestran en forma de tabla. Puede ordenar la tabla pulsando en la cabecera de una columna.
- La vista de tarjeta. Los contactos de la carpeta actual se muestran como tarjetas de visita.
- La vista en detalle. Se muestra toda la información del contacto seleccionado en las vistas de listado telefónico o de tarjeta.

### **Cómo mostrar contactos:**

- **1.** Seleccione una carpeta de contactos en el árbol de carpetas.
- **2.** En la sección del panel **Ver** pulse **Tarjetas** o **Listado telefónico**.
- **3.** Utilizar la barra de filtro rápido para filtrar la vista.
- **4.** Para ver todos los detalles de un contacto haga lo siguiente:

Seleccione un contacto.

En la sección del panel **Ver** pulse en **Detalle**.

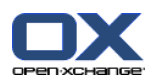

## <span id="page-14-4"></span><span id="page-14-0"></span>**3.3. Creación de contactos**

#### **Cómo crear un nuevo contacto:**

- **1.** En la sección del panel **Nuevo** pulse el icono **Nuevo contacto**. Se abrirá la ventana **Contacto**. Se abre la pestaña **Negocios**.
- **2.** Si se le pide, seleccione una carpeta de contactos pulsando el botón **Carpeta** y seleccionando una carpeta de contactos en la ventana emergente.
- **3.** Introduzca los datos profesionales del contacto en la pestaña **Negocios**.
- **4.** Use opciones adicionales si es necesario:
	- Añadir etiquetas.

Si se le pide, marque el contacto como privado.

**Note:** Sólo puede marcar un contacto como privado si lo crea en una carpeta de contactos personal.

Si lo desea, introduzca los datos privados del contacto en la pestaña **Privado**. Puede crear una serie de citas a partir de su fecha de nacimiento. Dicha serie le recordará los cumpleaños.

- Añadir una imagen.
- En la pestaña **Adicional** introduzca más datos del contacto.
- Añadir adjuntos.
- Se pueden encontrar detalles en la guía de usuario y en la ayuda en línea.
- <span id="page-14-1"></span>**5.** Pulse el icono **Guardar** del panel. Se cerrará la ventana.

<span id="page-14-2"></span>**Resultado:** Se ha creado el contacto.

## <span id="page-14-3"></span>**3.4. Gestión de contactos**

### **3.4.1. Búsqueda de contactos**

Puede encontrar contactos en la carpeta de contactos actual mediante un término de búsqueda. El término de búsqueda define la cadena de caracteres a buscar.

Los siguientes datos de contacto se pueden usar como términos de búsqueda:

- Nombre, apellido y nombre mostrado
- E-Mail (profesional), E-Mail (privado), E-Mail (otro)
- Compañía, departamento
- Ubicación, Calle
- Etiquetas

#### **Cómo buscar un contacto:**

- **1.** Seleccione una carpeta de contactos para la búsqueda en el árbol de carpetas.
- **2.** Seleccione las vistas Tarjetas o Listado telefónico.
- **3.** En la sección del panel **Buscar** pulse la flechita de la parte izquierda para seleccionar uno o varios criterios de búsqueda.

**Nota:** Si la sección del panel **Buscar** no está visible, pulse el icono **Ajustes rápidos** e de la parte superior derecha del panel. Marque la función de búsqueda en el menú emergente.

- **4.** Indique el término de búsqueda en el campo.
- **5.** Pulse el icono **Buscar e** en la sección del panel **Buscar**.

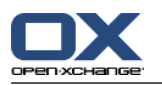

**Resultado:** La ventana de vista general sólo muestra los contactos que coincidan con el término de búsqueda.

### **Cómo mostrar todos los contactos de la carpeta de contactos actual:**

<span id="page-15-0"></span>En la sección del panel **Buscar** pulse **Limpiar**.

### <span id="page-15-1"></span>**3.4.2. Modificación de contactos**

#### **Cómo editar un contacto:**

- **1.** Visualice un contacto en la vista Detalle o seleccione un contacto en las vistas Tarjetas o Listado telefónico.
- **2.** En la sección del panel **Contactos** pulse **Editar**. Se abrirá la ventana **Contacto**.
- **3.** Edite los datos del contacto.
- **4.** Pulse el botón **Guardar** del panel. Se cierra la ventana.

**Resultado:** El contacto se actualiza.

Si no quiere aceptar los cambios pulse **Cancelar** en la sección del panel **Ventana**.

**Consejo:** En las vistas Tarjetas o Listado telefónico también puede editar contactos usando el menú contextual o haciendo doble click en el contacto.

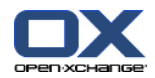

## <span id="page-16-1"></span><span id="page-16-0"></span>**3.4.3. Envío de contactos como adjunto de tipo vCard**

Se pueden enviar contactos de una carpeta de contactos como adjuntos de tipo vCard. Seleccione uno o más contactos en la vistas Tarjeta o Listado telefónico. Pulse **Como vCard** en la sección del panel **Enviar**. Se abre la ventana **E-Mail**. Se adjunta una vCard por cada contacto seleccionado. Complete y envíe el E-Mail. También puede usar el menú contextual para enviar contactos como adjuntos de tipo vCard.

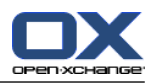

# <span id="page-18-1"></span><span id="page-18-0"></span>**Chapter 4. Módulo Calendario**

## <span id="page-18-3"></span>**4.1. El interfaz del módulo de calendario**

<span id="page-18-2"></span>Para abrir el módulo pulse el icono **Calendario** 回 de la barra del módulo 企金回 自 自 参

## **4.1.1. El panel del calendario**

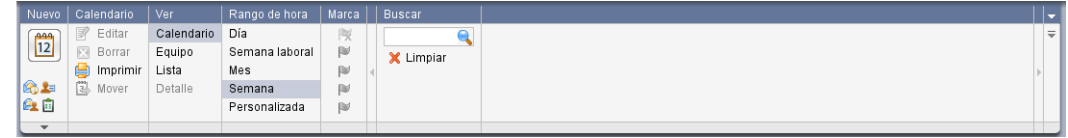

<span id="page-18-4"></span>El módulo de calendario contiene las siguientes funciones en distintas secciones del panel:

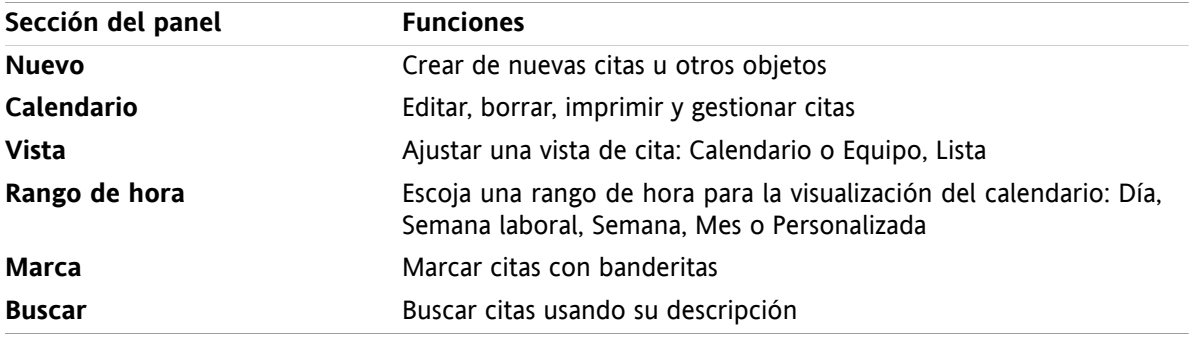

## <span id="page-19-1"></span><span id="page-19-0"></span>**4.1.2. La ventana de vista general del calendario**

La ventana de vista general de calendario, vista **Calendario**, rango de hora **Semana**:

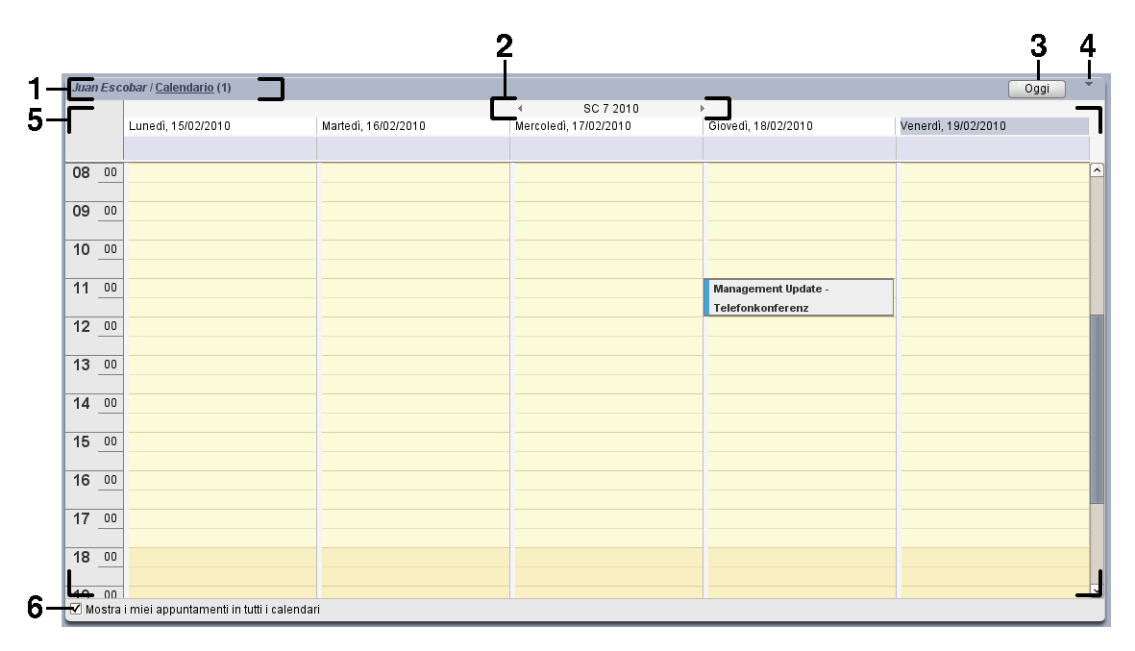

La ventana de vista general del calendario contiene los siguientes elementos:

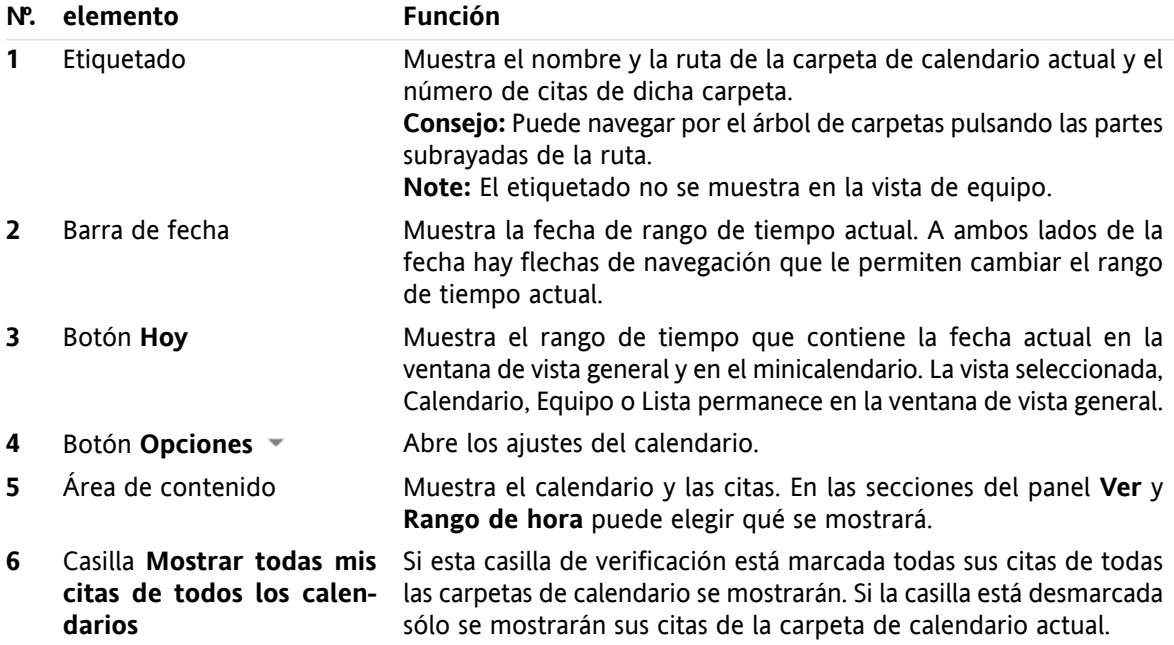

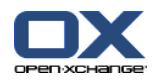

## <span id="page-20-2"></span><span id="page-20-0"></span>**4.2. Visualización del calendario y las citas**

Están disponibles las siguientes citas:

- La vista Calendario. Esta vista muestra una hoja de calendario en la que se ha comprimido un rango de tiempo determinado, Día, Semana o Mes. Una cita se muestra en forma de rectángulo.
- La vista Equipo. Esta vista muestra las citas de los usuarios y grupos, y los recursos reservados para las citas individuales. Un usuario puede crear equipos, que se mantendrán tras desconectar.
- La vista Lista. Esta vista muestra las citas de un rango de tiempo determinado en forma de tabla.
- La vista Detalle. Esta vista muestra toda la información de la cita seleccionada en las vistas Calendario o Lista.

#### **Cómo mostrar un calendario y sus citas:**

- **1.** Seleccione una carpeta de calendario en el árbol de carpetas.
- **2.** En la sección del panel **Ver** pulse **Calendario** o **Lista**.
- **3.** En la sección del panel **Rango de hora** seleccione un rango de tiempo.
- <span id="page-20-1"></span>**4.** Para ver todos los detalles de una cita haga lo siguiente:
	- Seleccione una cita.
	- En la sección del panel **Ver** pulse **Detalle**.

### <span id="page-20-3"></span>**4.3. Creación de citas**

#### **Cómo crear una nueva cita:**

- **1.** En la sección del panel **Nuevo** pulse en el icono **Nueva cita**. Se abre la ventana **Cita**. La pestaña **Cita** queda abierta.
- **2.** Si se le pide, seleccione una carpeta de calendario pulsando el botón **Carpeta** y seleccionando una carpeta de calendario en la ventana emergente.
- **3.** Introduzca una descripción, una ubicación y un comentario para la cita.
- **4.** Seleccione una fecha de inicio y de fin para la cita.
- **5.** Ajuste el recordatorio de la cita.
- **6.** Seleccione la vista de la disponibilidad: Reservada, Provisional, Ausente por trabajo o Libre.
- **7.** Utilice opciones adicionales si fuesen necesarias:

Cree una serie de citas.

Añada etiquetas a la cita.

Si se le pide marque la cita como privada.

Añada más participantes y recursos a la cita. Compruebe si los participantes y recursos están disponibles para la cita.

Añada adjuntos a la cita.

Se pueden encontrar detalles en la guía del usuario y en la ayuda en línea.

**8.** Pulse el icono **Guardar** del panel. Se cerrará la ventana.

**Resultado:** Se crea la cita.

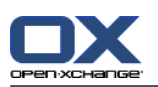

## <span id="page-21-1"></span><span id="page-21-0"></span>**4.4. Gestión de citas**

### <span id="page-21-3"></span>**4.4.1. Edición de citas**

### **Cómo editar una cita:**

- **1.** Visualice una cita en la vista Detalle o seleccione una cita en la vista Lista, una vista del calendario, o en la vista de equipo.
- **2.** En la sección del panel **Calendario** pulse **Editar**. Se abre la ventana **Cita**.
- **3.** Edite los datos de la cita. Se puede encontrar una descripción exhaustiva en 4.3: [Creación](#page-20-1) de citas.
- **4.** Pulse el icono **Guardar** del panel. Se cierra la ventana.

**Resultado:** La cita se ha modificado.

### **Cómo editar la descripción de una cita:**

- **1.** Seleccione una cita en la vista de calendario.
- **2.** Pulse en la descripción de la cita.
- <span id="page-21-2"></span>**3.** Edite la descripción.
- <span id="page-21-4"></span>**4.** Pulse Intro.

### **4.4.2. Edición de citas con Arrastrar y Soltar**

#### **Cómo arrastrar una cita a otro día:**

- **1.** Visualizar una cita en las vistas de calendario Semana laboral, Mes, Semana o Personalizada.
- **2.** Mueva el puntero del ratón sobre el rectángulo donde se visualiza la cita. El puntero del ratón cambia a un icono de mano.
- **3.** Arrastre la cita a otro día en el rango de tiempo o a un día del minicalendario.

**Resultado:** La cita se mueve al día seleccionado.

#### **Cómo cambiar la hora de una cita:**

- **1.** Visualice una cita en las vistas de calendario Día, Semana laboral o Personalizada.
- **2.** Mueva el puntero del ratón sobre el rectángulo donde se visualiza la cita. El puntero del ratón cambia a un icono de mano.
- **3.** Arrastre la cita a otra hora en el rango de tiempo.

**Resultado:** La cita se mueve a la hora seleccionada.

#### **Cómo cambiar la fecha de inicio o fin de una cita:**

- **1.** Visualice una cita en las vistas de calendario Semana laboral o Personalizada.
- **2.** Mueva el puntero del ratón hasta el borde superior o el inferior del rectángulo donde se muestra la cita. El puntero del ratón cambia a una flecha doble.
- **3.** Arrastre el borde hacia arriba o hacia abajo hasta otra hora en el rango de tiempo.

**Resultado:** Se ha cambiado el inicio o el fin de la cita.

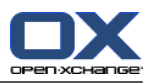

# <span id="page-22-1"></span><span id="page-22-0"></span>**Chapter 5. Módulo Tareas**

## <span id="page-22-4"></span>**5.1. El interfaz del módulo de tareas**

<span id="page-22-2"></span>Para abrir el módulo pulse el icono **Tareas** <sup>a</sup> en la barra del módulo 企会回复自自

## <span id="page-22-5"></span>**5.1.1. El panel de tareas**

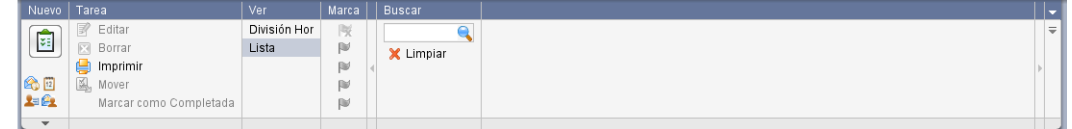

El panel de tareas contiene las siguientes funciones en distintas secciones:

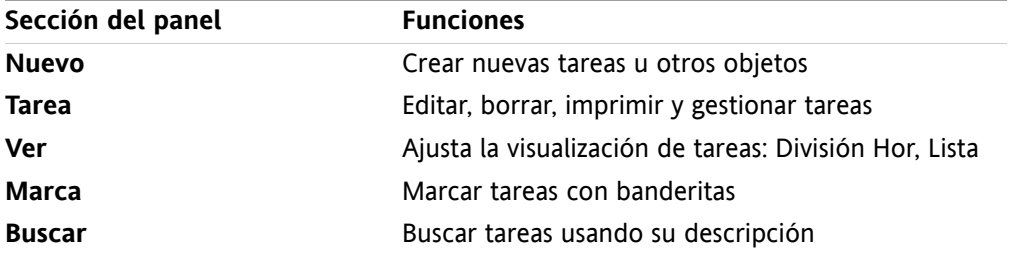

### <span id="page-22-6"></span><span id="page-22-3"></span>**5.1.2. La ventana de vista general de tareas**

La ventana de vista general de tareas, vista **Lista**:

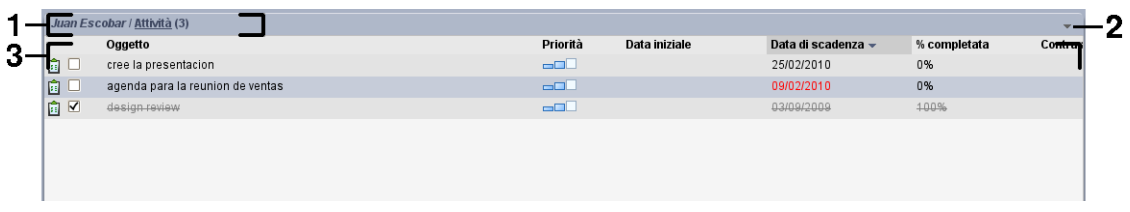

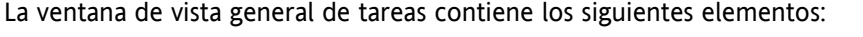

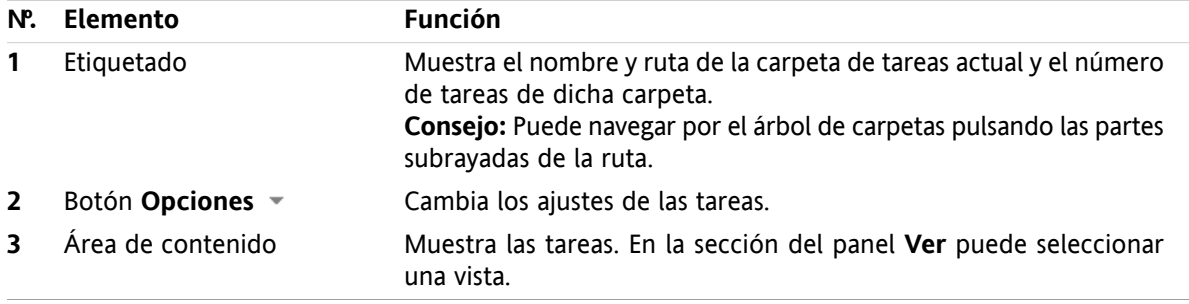

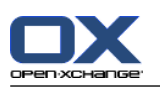

## <span id="page-23-3"></span><span id="page-23-0"></span>**5.2. Visión de tareas**

Están disponibles las siguientes vistas:

- La vista Dividida Hor. Muestra la lista vista de lista de tareas en la parte superior de la ventana de vista general, y los detalles de la tarea seleccionada en la parte inferior de dicha ventana.
- La vista Lista. Muestra las tareas en forma de tabla.

### **Cómo visualizar tareas:**

- **1.** Seleccionar una carpeta de tareas en el árbol de carpetas.
- **2.** En la sección del panel **Ver** pulse **Dividida Hor** o **Lista**.
- <span id="page-23-1"></span>**3.** Si ha seleccionado **Dividida Hor** seleccione una tarea en la vista de lista.

<span id="page-23-2"></span>**Resultado:** El contenido de la tarea seleccionada se muestra en distintas pestañas.

### **5.3. Creación de tareas**

#### **Cómo crear nuevas tareas:**

- **1.** En la sección del panel **Nuevo** pulse el icono **Nueva tarea**. Se abre la ventana **Tarea**. Se muestra la pestaña **Tarea**.
- **2.** Si se le solicita, seleccione una carpeta de tareas pulsando el botón **Carpeta** y seleccionando una carpeta de tareas en la ventana emergente.
- **3.** Introduzca un asunto y notas para la tarea.
- **4.** Especifique la prioridad de la tarea.
- **5.** Establezca la fecha de vencimiento y la de inicio.
- **6.** Establezca el recordatorio de la tarea.
- **7.** Si se le solicita, utilice opciones adicionales:

Marcar la tarea como privada.

Crear una serie de tareas.

Añadir etiquetas a la tarea.

Indicar los detalles de la tarea.

Añadir más participantes a la tarea.

Añadir adjuntos a la tarea.

Se pueden encontrar detalles en la guía del usuario y en la ayuda en línea.

**8.** Pulse el icono **Guardar** del panel. La ventana se cierra.

**Resultado:** La tarea se ha creado. El estado de edición queda como **No comenzada** o **% hecho 0**.

La función **Nueva tarea** también puede ser invocada desde otros módulos en la sección del panel **Nuevo**.

En las vistas División Hor o Lista haga doble click en un área libre. Se abre la ventana **Tarea**.

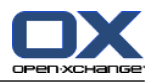

# <span id="page-24-1"></span><span id="page-24-0"></span>**Chapter 6. Módulo Almacén de información**

## <span id="page-24-4"></span>**6.1. El interfaz del módulo Almacén de información**

<span id="page-24-2"></span>Para abrir el módulo pulse el icono **Almacén de información** a de la barra de módulo 企会回复自己

### <span id="page-24-5"></span>**6.1.1. El panel del Almacén de información**

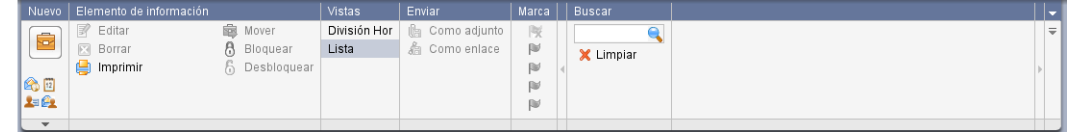

El panel del Almacén de información contiene las siguientes funciones en distintas secciones:

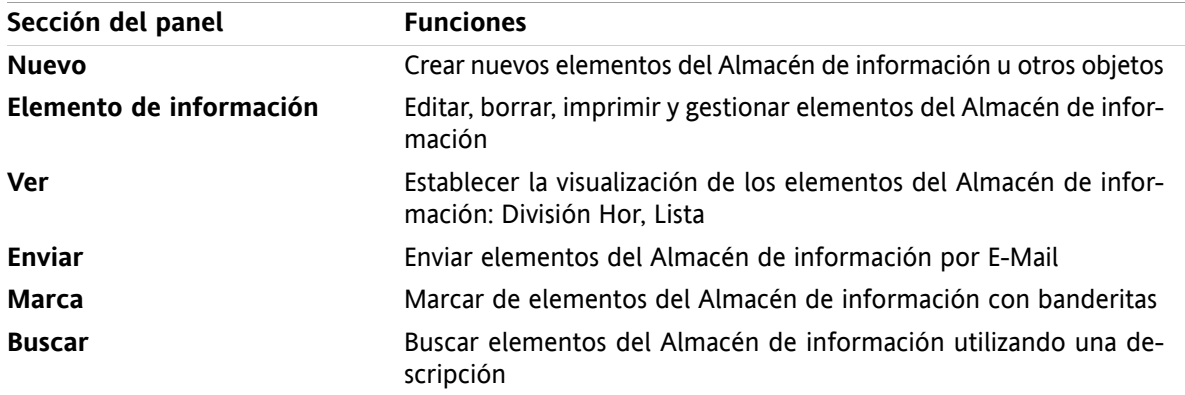

## <span id="page-24-6"></span><span id="page-24-3"></span>**6.1.2. La ventana de vista general del Almacén de información**

La ventana de vista general del Almacén de información, vista **Lista**:

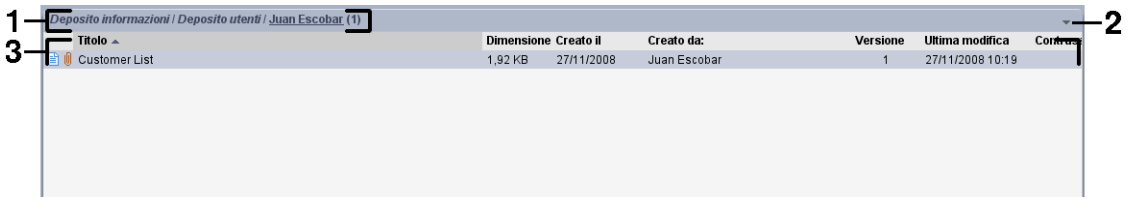

La ventana de vista general del Almacén de información contiene los siguientes elementos:

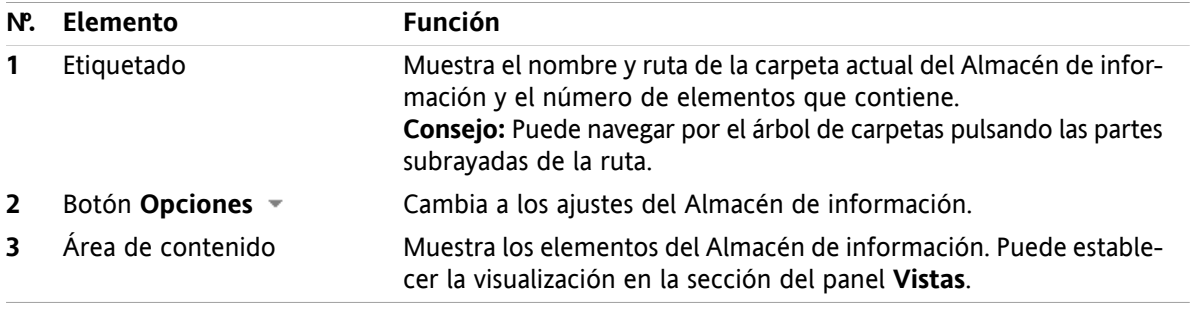

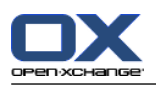

## <span id="page-25-3"></span><span id="page-25-0"></span>**6.2. Visualización de elementos del Almacén de información**

Están disponibles las siguientes vistas:

- La vista División Hor. Muestra la vista Lista de los elementos del Almacén de información en la parte superior de la ventana de vista general, y todos los detalles del elemento seleccionado en la parte inferior.
- La vista Lista. Muestra los elementos del Almacén de información en forma de tabla.

### **Cómo mostrar elementos del Almacén de información:**

- **1.** Seleccione una carpeta del Almacén de información en el árbol de carpetas.
- **2.** En la sección del panel **Vistas** pulse **División Hor** o **Lista**.
- <span id="page-25-1"></span>**3.** Si seleccionó **División Hor** seleccione un elemento del Almacén de información en la vista de lista. **Resultado:** El contenido del elemento del Almacén de información se muestra en distintas pestañas.

## <span id="page-25-2"></span>**6.3. Creación de un elemento del Almacén de información**

**Cómo crear un nuevo elemento del Almacén de información:**

- **1.** En la sección del panel **Nuevo** pulse el icono **Nuevo elemento del almacén de información**. Se abre la ventana **Elemento del almacén de información**.
- **2.** Si se le solicita, seleccione una carpeta del Almacén de información pulsando el botón **Carpeta** y seleccionando una carpeta del Almacén de información en la ventana emergente.
- **3.** Introduzca un título en el campo **Tratamiento**.
- **4.** Dependiendo de sus necesidades, utilice las siguientes opciones:

Añadir un favorito para un sitio web introduciendo una dirección de Internet en el campo **Enlace / URL**. **Consejo:** Copie la dirección de Internet de la barra de direcciones del navegador al campo.

Añadir un documento.

Añadir etiquetas.

Añadir comentarios.

Se pueden encontrar detalles en la guía del usuario y en la ayuda en línea.

**5.** Pulse el icono **Guardar** del panel. La ventana se cierra.

**Resultado:** El elemento del Almacén de información se ha creado.

También puede activar la función **Nuevo elemento del Almacén de información** de otros módulos en la sección del panel **Nuevo**.

Haga doble click en una zona libre en las vistas División Hor o Lista. Se abre la ventana **Elemento del almacén de información**.

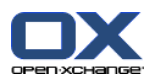

### <span id="page-26-1"></span><span id="page-26-0"></span>**6.3.1. Adición de un documento**

**Cómo añadir un documento al elemento del Almacén de información en la ventana elemento del almacén de información:**

- **1.** Pulse el botón **Fichero**.
- **2.** Pulse el botón **Examinar**.
- **3.** Seleccione el fichero a añadir como adjunto. Cierre la ventana de diálogo de selección de fichero.
- **4.** Pulse el icono **Guardar** del panel. Se abre la ventana **Comentario de la versión**.
- **5.** Si lo desea introduzca un comentario en la ventana **Comentario de la versión**. Pulse **Aceptar**. Si no quiere introducir un comentario pulse **Sin comentarios**.

**Resultado:** El documento se sube al servidor. Tan pronto como termine la subida, se cierra la ventana **Elemento del almacén de información**.

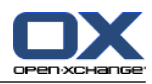

# <span id="page-28-0"></span>**Índice**

## **A**

Adición de adjuntos E-Mails, [7](#page-10-1) Almacén de información, [21](#page-24-1) crear elemento, [22](#page-25-2) ver elementos, [22](#page-25-3)

## **B**

Barra de filtrado rápido, [9](#page-12-4) Barra de Módulo, [2](#page-5-2) Barra de título, [2](#page-5-3) Buscar contactos, [11](#page-14-3)

## **C**

Calendario, [15](#page-18-1) vista, [17](#page-20-2) Citas crear, [17](#page-20-3) editar, [18](#page-21-3) editar con arrastrar y soltar, [18](#page-21-4) editar descripción, [18](#page-21-3) vista, [17](#page-20-2) Contactos, [9](#page-12-1) búsqueda, [11](#page-14-3) crear, [11](#page-14-4) editar, [12](#page-15-1) enviar como adjunto de tipo vCard, [13](#page-16-1) vista, [10](#page-13-1) Contactos del móulo, [9](#page-12-1) Correo ver E-Mail, [5](#page-8-1)

## **E**

E-Mail, [5](#page-8-1) adición de adjuntos, [7](#page-10-1) disminuir los riesgos, [6](#page-9-3) enviar, [6](#page-9-4) mostrar, [6](#page-9-3) reenvío, [8](#page-11-2) responder, [8](#page-11-3) Editar citas, [18](#page-21-4) contactos, [12](#page-15-1) Elemento del Almacén de información añadir documento, [23](#page-26-1) crear, [22](#page-25-2) Elementos emergentes, [4](#page-7-4) página de inicio, [4](#page-7-4) Enviar E-Mails, [6](#page-9-4)

## **M**

Módulo Almacén de información, [21](#page-24-1) calendario, [15](#page-18-1) contactos, [9](#page-12-1) E-Mail, [5](#page-8-1) tareas, [19](#page-22-1) Módulo Almacén de información, [21](#page-24-1) interfaz, [21](#page-24-4) panel, [21](#page-24-5) ventana de vista general, [21](#page-24-6) Módulo Calendario interfaz, [15](#page-18-3) panel, [15](#page-18-4) ventana de vista general, [16](#page-19-1) Módulo Contactos interfaz, [9](#page-12-5) panel, [9](#page-12-6) ventana de vista general, [9](#page-12-4) Módulo de calendario, [15](#page-18-1) Módulo E-Mail, [5](#page-8-1) interfaz, [5](#page-8-4) panel, [5](#page-8-5) ventana de vista general, [5](#page-8-6) Módulo Tareas, [19](#page-22-1) interfaz, [19](#page-22-4) panel, [19](#page-22-5) ventana de vista general, [19](#page-22-6) Módulos abrir, [4](#page-7-5) página de inicio, [1](#page-4-1) Mostrar E-Mails, [6](#page-9-3)

## **N**

Nuevo cita, [17](#page-20-3) contacto, [11](#page-14-4) E-Mail, [6](#page-9-4) Elemento del Almacén de información, [22](#page-25-2) tarea, [20](#page-23-2)

## **P**

Página de inicio, [1](#page-4-1) apertura de módulos, [4](#page-7-5) barra de módulo, [2](#page-5-2) barra de título, [2](#page-5-3) creación de nuevos objetos, [4](#page-7-6) elementos, [1](#page-4-3) elementos emergentes, [4](#page-7-4) interfaz, [1](#page-4-4) panel, [3](#page-6-2) ventana de vista general, [3](#page-6-3) Panel Módulo Almacén de información, [21](#page-24-5) módulo de calendario, [15](#page-18-4)

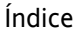

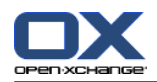

módulo de contactos, [9](#page-12-6) módulo de tareas, [19](#page-22-5) Módulo E-Mail, [5](#page-8-5) página de inicio, [3](#page-6-2)

### **R**

Reenviar E-Mail, [8](#page-11-2) Responder E-Mails, [8](#page-11-3)

## **T**

Tareas, [19](#page-22-1) crear, [20](#page-23-2) vista, [20](#page-23-3)

### **V**

vCard enviar contactos como adjunto de tipo vCard, [13](#page-16-1) Ventana de vista general módulo de tareas, [19](#page-22-6) Módulo E-Mail, [5](#page-8-6) Ventana Vista general Módulo Almacén de información, [21](#page-24-6) módulo de calendario, [16](#page-19-1) módulo de contactos, [9](#page-12-4) Ver contactos, [10](#page-13-1) tareas, [20](#page-23-3) Vista calendario y citas, [17](#page-20-2) Vistas Elementos del Almacén de información, [22](#page-25-3)